#### CONTENTS:

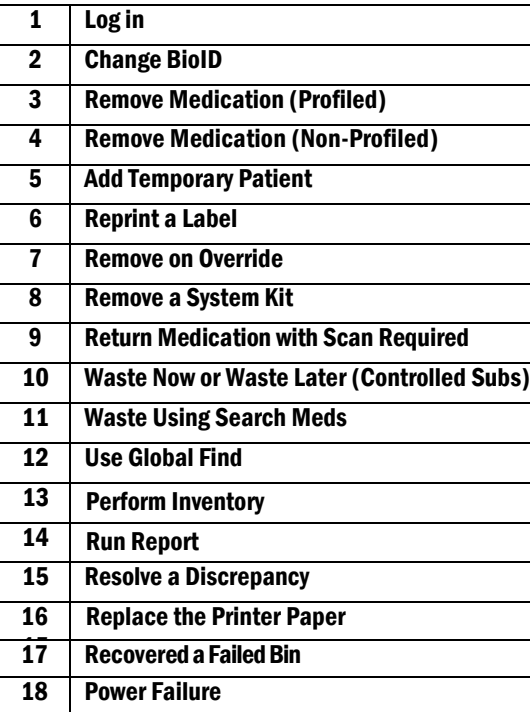

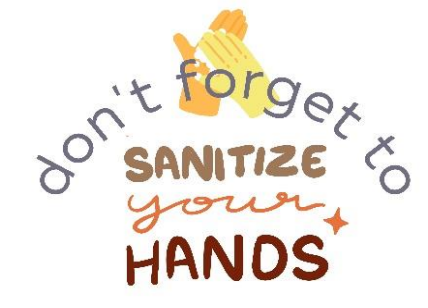

# 1. LOG IN

- Type in your FHA user ID, press ENTER
- Scan using the Bio ID fingerprint or type in your password, press ENTER

# 2. CHANGE BIOID

- From main menu, touch MORE
- **Select USER PREFERENCE**
- **Touch CHANGE BIO-ID**

## 3. REMOVE MEDICATION (Profiled)

- From the main menu, press MY PATIENTS
- Select a patient
- Press **BLUE DOT** in ALL-ORDERS
- Select the order and YES to remove
- Press PRN as needed, select med and press **YES** to remove

Note: If you do not see the order, select ALL-ORDERS. Scroll through the lists. Then select the ordered med, select YES to remove

## 4. REMOVE MEDICATIONS (Non-profiled)

- From main menu, press MY PATIENTS
- Select the patient
- Touch REMOVE
- Type first 5 letters of the medication in the search field
- Find the medication, then touch the **down arrow** to ensure it is the correct medication/dose/unit
- Select **MEDICATION**
- If more than 1 unit is needed, change the number
- Touch OK

# 5. ADD TEMPORARY PATIENT

- From the main menu, press ALL-AVAILABLE PATIENTS
- Check the patient list. If patient does not appear on the list, select ADD TEMPORARY PATIENT
- Enter patient information: LAST NAME, FIRST NAME, UNIT AND PATIENT ID (Account # or PHN)

## 6. REPRINT A LABEL

- **From the main menu, press MY PATIENTS**
- Select a patient for whom the med was removed
- Press PAST REMOVE, select a medication, press PRINT LABEL

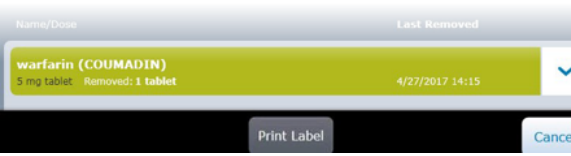

## 7. REMOVE ON OVERRIDE

- From the main menu, press MY PATIENTS
- Select a patient and press OVERRIDE
- Type in the first 5 letters of the medication name, select the med
- Press REMOVE MED

## 8. REMOVE A SYSTEM KIT

- From the main menu, press MY PATIENTS
- Select a patient and press REMOVE
- Press SYSTEM KITS at the bottom of the screen
- Select the kit you want to remove and press REMOVE MED

# 9. RETURN MEDICATION WITH SCAN REQUIRED

- From the main menu, press MY PATIENTS
- Select a patient for whom the med was removed
- Press RETURN, select the med
- Press RETURN, scan the barcode
- Return to internal or external return bin then press ACCEPT

\*A WITNESS is required to return controlled substances. Follow the prompts on the screen

#### 10.WASTE NOW OR LATER CONTROLLED SUBSTANCES WASTE NOW

- From the main menu, press MY PATIENTS
- Select REMOVE MED
- Remove the amount as prompted
- Press WASTE NOW
- Witness enters their information
- Enter the amount in mg, then press ACCEPT

## WASTE LATER

- Press YOU HAVE UNDOCUMENTED WASTE
- Select the patient, press WASTE
- Witness enters their information
- Enter the amount in mg, then press ACCEPT

## 11. WASTE USING SEARCH ALL MEDS

- From the main menu, press MY PATIENTS
- Select a patient and press WASTE
- Press SEARCH ALL MEDS, type the controlled substance and select the med from the list
- **Press WASTE**
- Witness enters their information
- Enter the amount in mg, then press ACCEPT

#### 12. USE GLOBAL FIND

- From the main menu, press **MORE**
- Select **GLOBAL FIND**
- Begin searching medications, select and press ACCEPT

## 13. PERFORM INVENTORY

- **From the main menu, press INVENTORY COUNT**
- Press CONTROLLED and select ALL CONTROLLED, then press INVENTORY COUNT
- If a colleague approaches and must access the device, press **SUSPEND** and then YES
- After colleague is finished, log into the device, from the main menu, press **INVENTORY COUNT.** When prompted Resume Inventory Count, press YES

## 14. RUN REPORT RUN REPORT

- From the main menu, press MORE
- Select REPORTS then select EVENTS
- Select one of the buttons at the top of the screen
- Choose a Start date of 3 days ago and End date, Press RUN REPORT

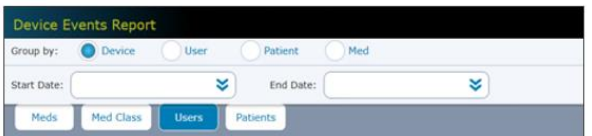

#### 15. RESOLVE A DISCREPANCY

- From the main menu, press **DISCREPANCIES**
- Select verify inventory discrepancy that was created and press **ACCEPT**
- On the transaction history screen, the discrepancy details will be highlighted in green
- Press COUNT at the bottom of the screen. prompted to count medication then press **OK** to acknowledge the discrepancy
- Press RESOLVE

#### 16. REPLACE THE PRINTER PAPER

- Press the button on the paper compartment door
- Remove the paper roll and separate the core from the spindle, DO NOT DISCARD THE SPINDLE
- Place the core back on the spindle and load the roll into the cradle
- Feed the paper underneath the roll and close the compartment door leaving a short length of paper visible through the door

#### 17. RECOVER A FAILED BIN

- From the main menu, press MORE
- Press RECOVER BIN. Any failed bins will be listed on the screen, press **START**, then follow the prompts on the screen

#### 18. POWER FAILURE

• If ADCs fail, follow Code Grey: System Failure procedures.

#### GENERAL INFORMATION

Call Service Desk for PASSWORD RESETS 604-585-5544 Technical 24/7 Help Line 1-800-727-6102

Questions related to Pyxis Access: ARH/MMH[: arhamds@fraserhealth.ca](mailto:arhamds@fraserhealth.ca) SMH/JPOCSC[: smhamds@fraserhealth.ca](mailto:smhamds@fraserhealth.ca)

# PYXIS ™ Medstation ES Quick Reference Guide

Abbotsford Regional Hospital Mission Memorial Hospital Surrey Memorial Hospital Jim Pattison Care and Surgical Centre

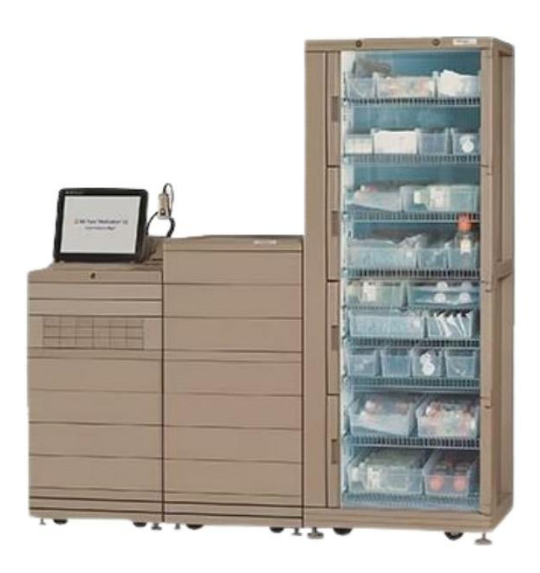

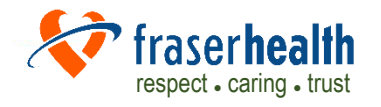